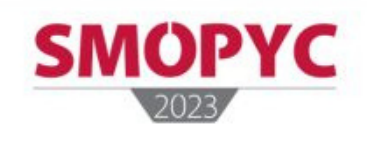

¿CONOCE LA FUNCIÓN DE **CONTACTOS DE NUESTRA** APP?

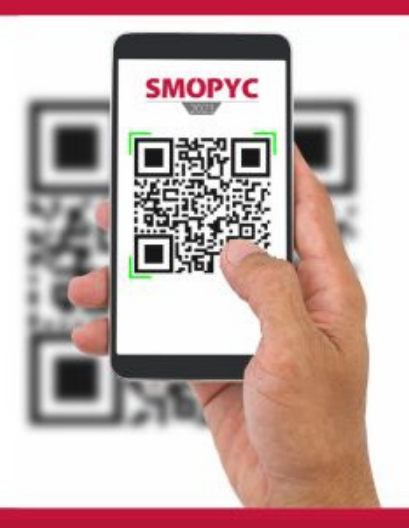

## **Inicie sesión como expositor o visitante**

Abra la aplicación y pulse "Contactos"

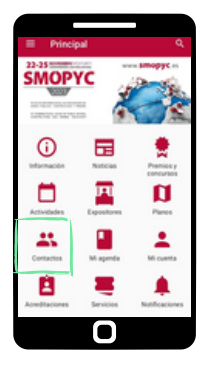

## **Añadir contactos**

Pulse el icono con el símbolo "+" y a continuación se activará la cámara del teléfono para escanear el código QR (formato físico o digital) que deseamos registrar como nuevo contacto.

## **Su tarjeta para ser escaneado**

Para compartir sus datos de contacto, pulse el icono  $\blacksquare$ . Se abrirá una pantalla con el código QR que incluye todos los datos de contacto introducidos al realizar el registro.

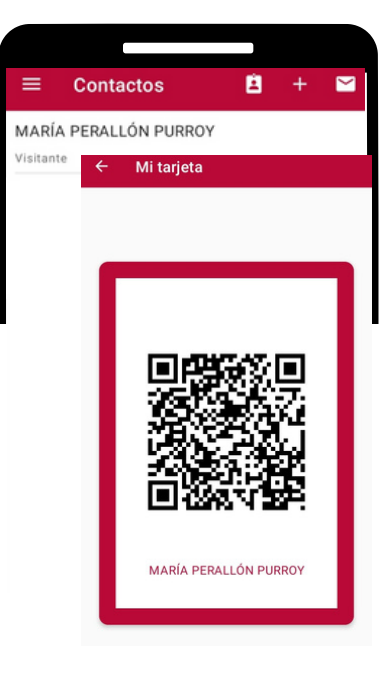

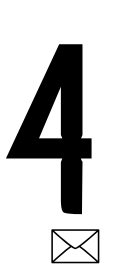

**3**

**2**

**1**

## **Exportar los contactos**

Pulsando en el icono recibirá una hoja excel en su correo electrónico con la información de los contactos escaneados.

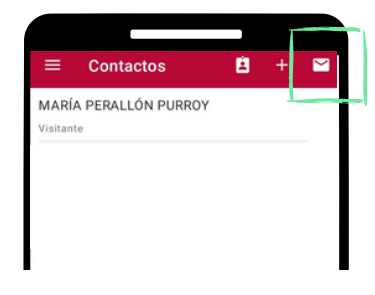

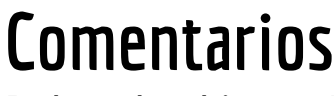

**5** Pulsando el icono "+" dentro de cada contacto, puede añadir comentarios que quedarán reflejados en la hoja excel al hacer la exportación.

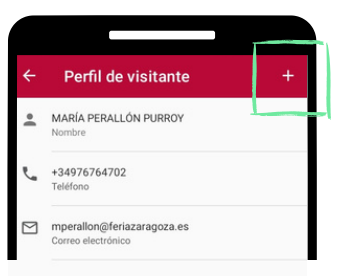